## 3. Programming a Car Racing Game

With thanks to Simon Haughton's Blog

e-learning & information management

- A car is driven along a road.
- The car goes back to the beginning if it touches the grass.
- When the car gets to the end of the course a sound is played and a message displayed.

#### A Create your background and add new sprite

- 1. Right-click on the cat sprite, delete.
- 2. Go to Backgrounds tab. (You will see it when you click on stage.)
- 3. Click Paint.
- 4. Fill background with green paint.

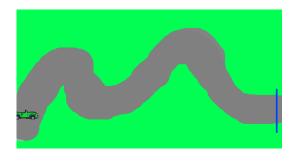

- 5. Use thick grey brush to paint a road running across the screen and draw a coloured line at one end to mark the finish line. (The more bends the harder the game.)
- 6. Click on OK. You can go back to background and choose edit at any time to make changes.
- 7. Add a new sprite. (Go to transportation, to find a car.) New sprite:
- 8. Use the shrink button to make the sprite a size to go around bends.
- **B** Programming the game
- 1. 'Tell' the arrow keys to move the car.

| when up arrow key pressed    |                                          |
|------------------------------|------------------------------------------|
| move 4 steps                 |                                          |
| when down arrow key pressed  |                                          |
| move -4 steps                |                                          |
| when right arrow key pressed |                                          |
| turn 🕀 15 degrees            |                                          |
| move 4 steps                 |                                          |
| when left arrow key pressed  |                                          |
| turn 🔩 15 degrees            |                                          |
| move 4 steps                 |                                          |
| when 🛤 clicked               | Put the easy back                        |
| point in direction 90        | Put the car back<br>to the start for a 🗏 |
| go to x: -222 y: -65         | new game.                                |

TIPS:

- Right click on a block to duplicate the block and those below.
- Hover over the background area with the mouse to see the position coordinates.
- Right click on the scripts area to add a comment (see yellow box).

# 3. Programming a Car Racing Game

With thanks to Simon Haughton's Blog

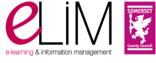

#### 2. Set a rule if the car touches the green grass.

TIP: To get the correct colour hold the dropper over the area of the stage containing the colour you need.

### when 🦊 clicked touching color say Oops you're on the grass for 5 secs point in direction 90\* go to x: -222 y: -65 OR

You can add a written message

- Choose play sound from the sound blocks.
- Choose record from drop down arrow.
- Press red circle to record your sound and grey square to stop.

#### 3. Add a second if condition for the end of the game.

This can be a recorded message and a written congratulations message. (A timer can also be added.)

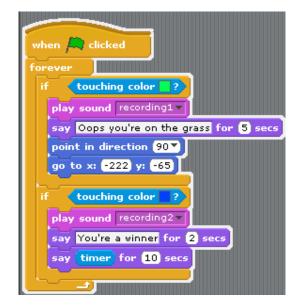

#### Challenge

Add a variable called timer and, at the end of the game, broadcast how long it takes for the car to get to the finish line.

Try adding a second car to make it a two person game.

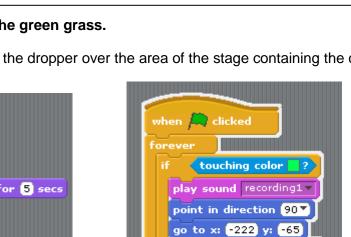

play sound

OR Record a message if they touch the grass.

record